## **Resource Booker:**

- Quick Guide
- •Subscribe add resource bookings to outlook calendars

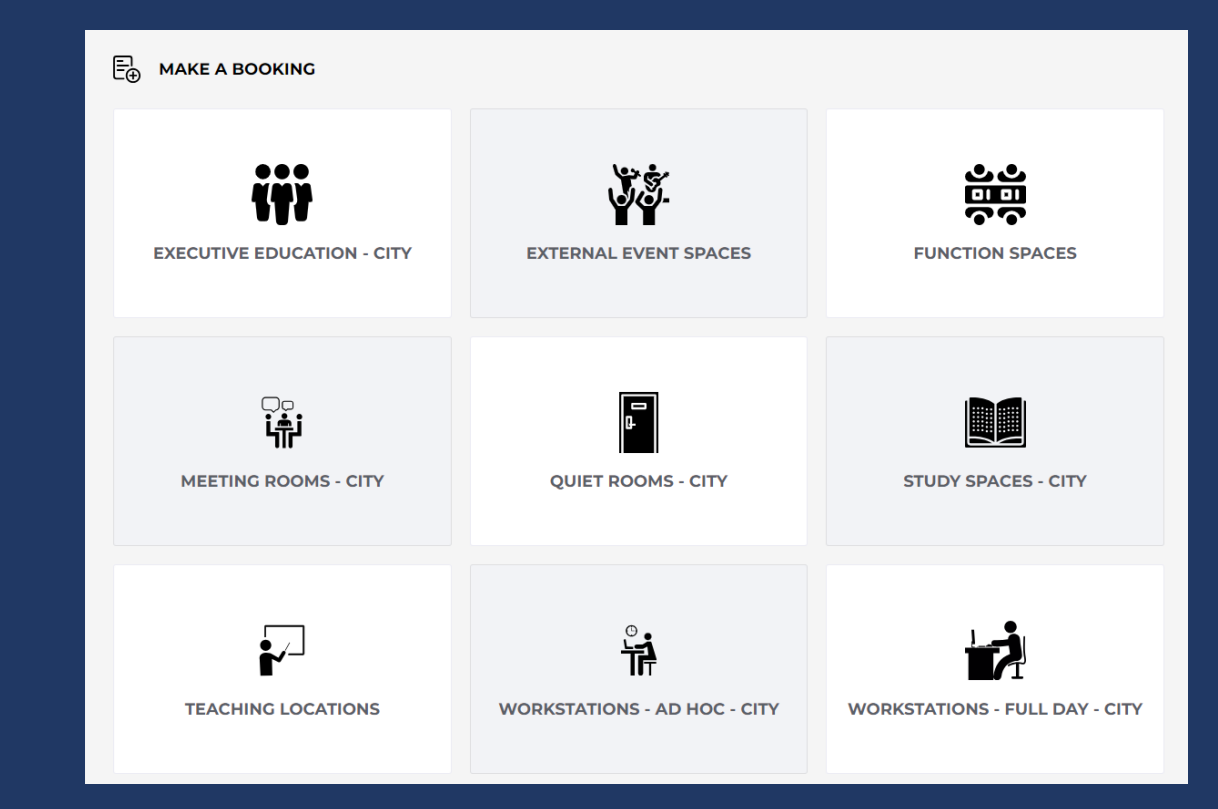

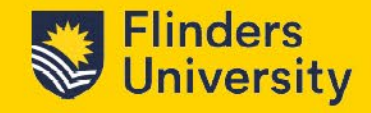

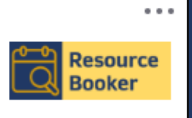

TechnologyOne Resource Booker

## **Subscribe**

Bookings listed in *your* 'My Bookings' calendar in Resource Booker, can be copied to an Outlook calendar to enable you to invite others to a meeting.

To do this you need to 'Subscribe', a one time process that does not need to be repeated.

- Select My Bookings
- 2. Select Subscribe
- 3. Select Subscribe manually with a URL
- 4. Copy the URL

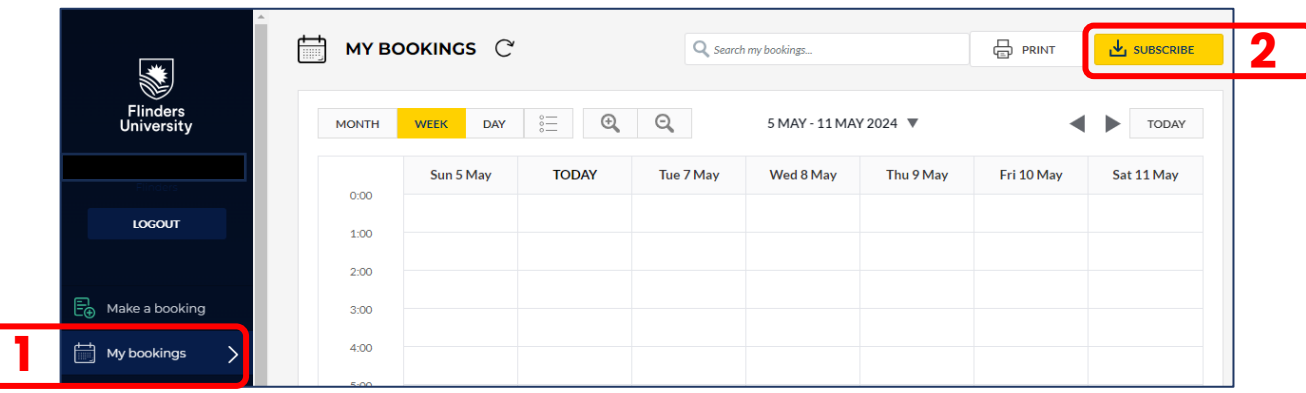

 $\times$ 

 $\mathbf{Y}$ 

**CLOSE** 

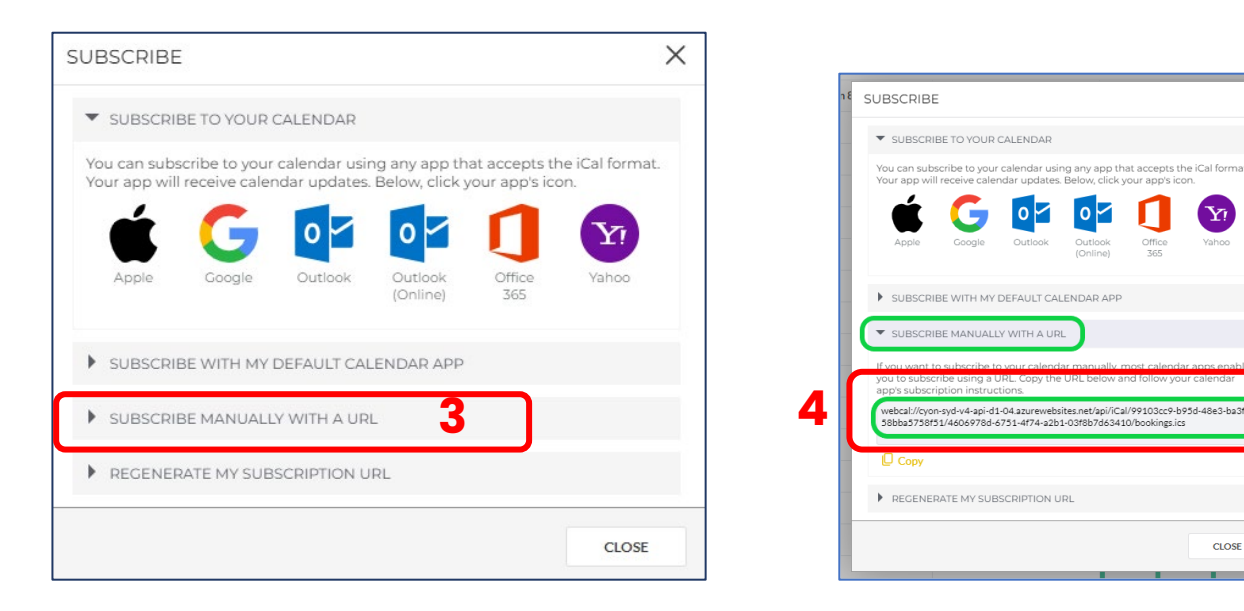

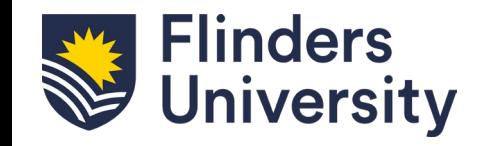

## **Subscribe**

- 5. Open Outlook calendar
- 6. Right click on My Calendars
- Select Add Calendar
- 8. From Internet
- 9. Add URL in the New Internet Calendar Subscription
- 10. Creates a clone of your Resource Booker My Bookings calendar named as your [FAN@flinders.edu.au](mailto:FAN@flinders.edu.au)

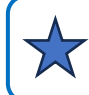

Rename calendar to something more useful for example Resource Booker Bookings

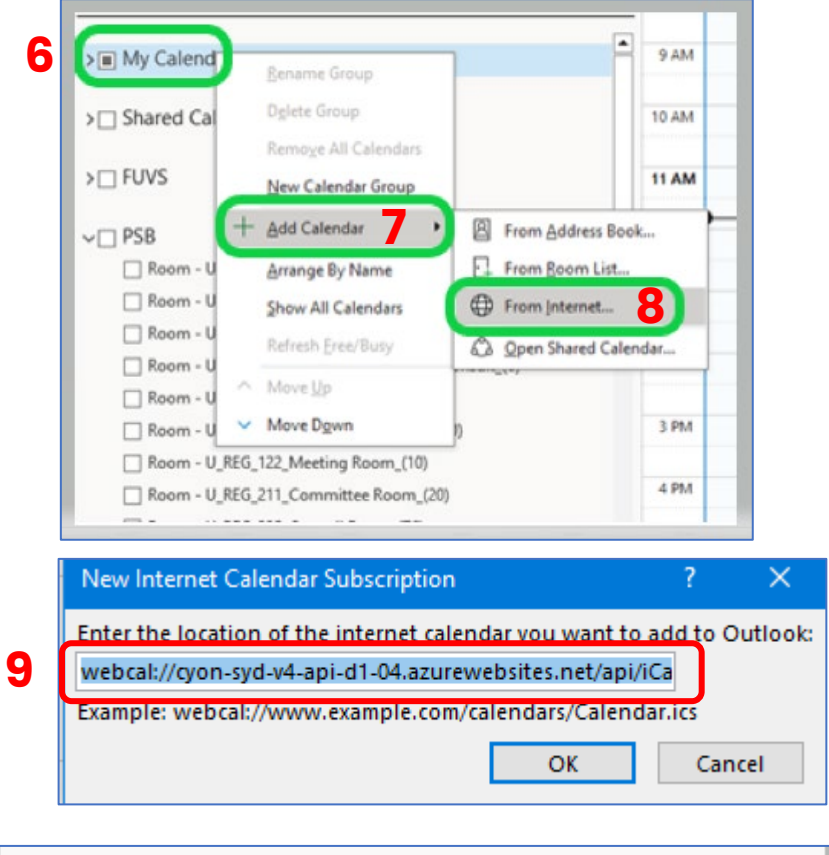

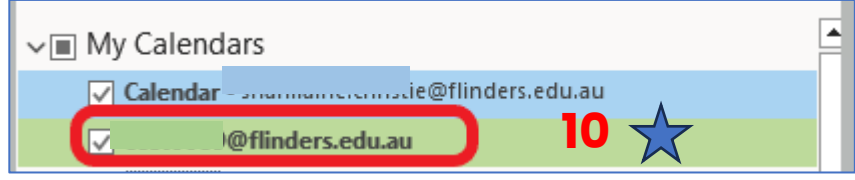

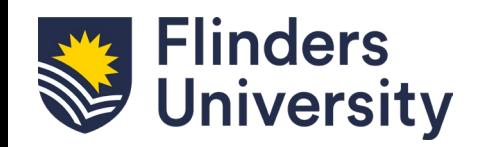

## **Invite people to a meeting**

The My Bookings clone calendar can take time to show the booking as the exchange calendar refresh is not instant.

- 11. In Outlook calendar view open both your personal outlook calendar and My Bookings clone calendar on the day of the booking.
- 12. Select the meeting you want to invite people too and drag a copy to your personal or shared calendar (e.g. College event calendar).
- 13. Open the meeting from your personal calendar.
- Add the people you are inviting
- 15. Add Teams to the meeting invite if required.

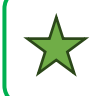

Only changes made in Resource Booker will update the My Bookings cloned calendar

**Flinders** 

**University** 

To join a Teams meeting from a Teams enabled meeting room use the Meeting ID and Password to join the room to the meeting.

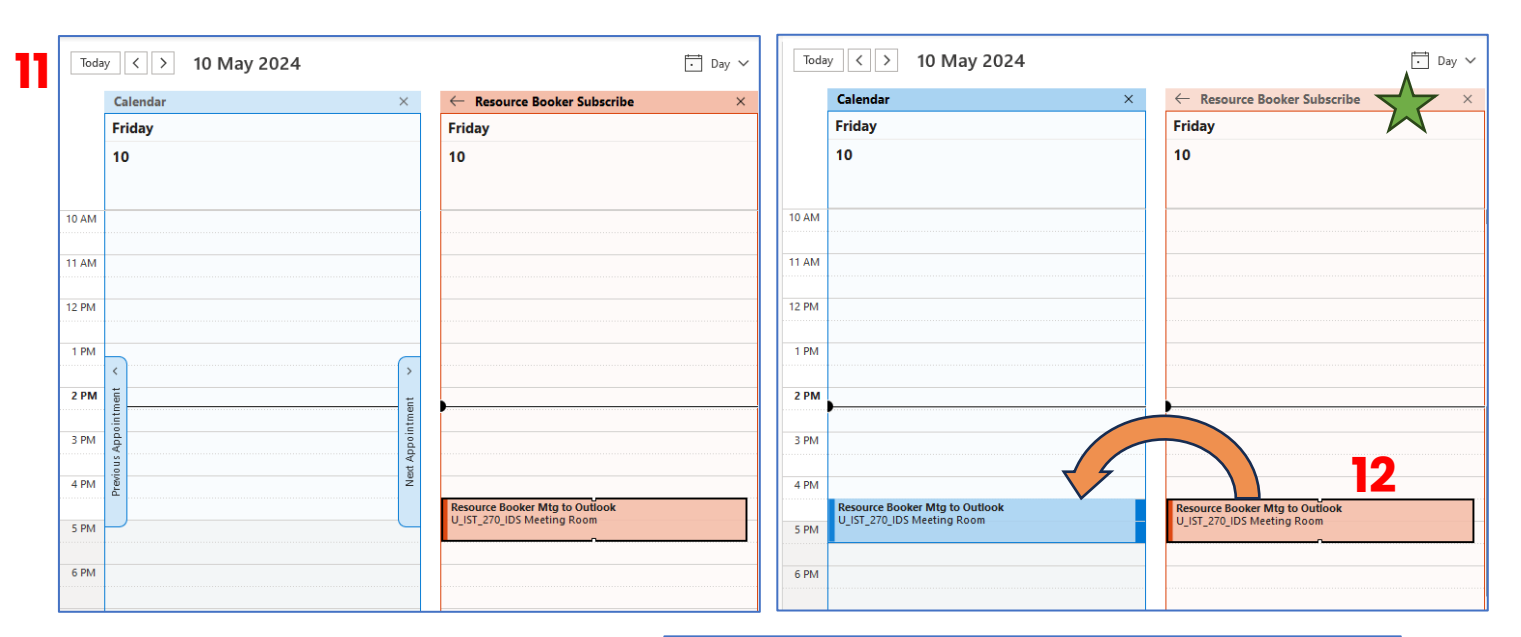

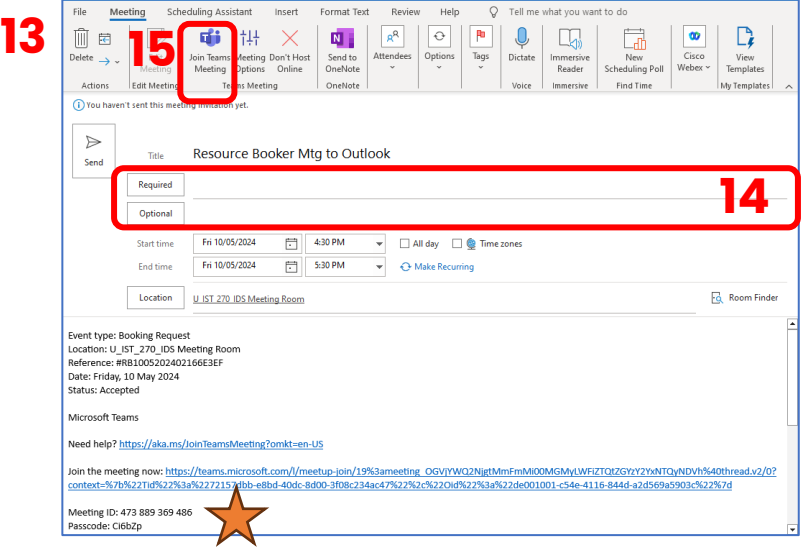